Creating Jobs and Uploading Data in SnailWorks

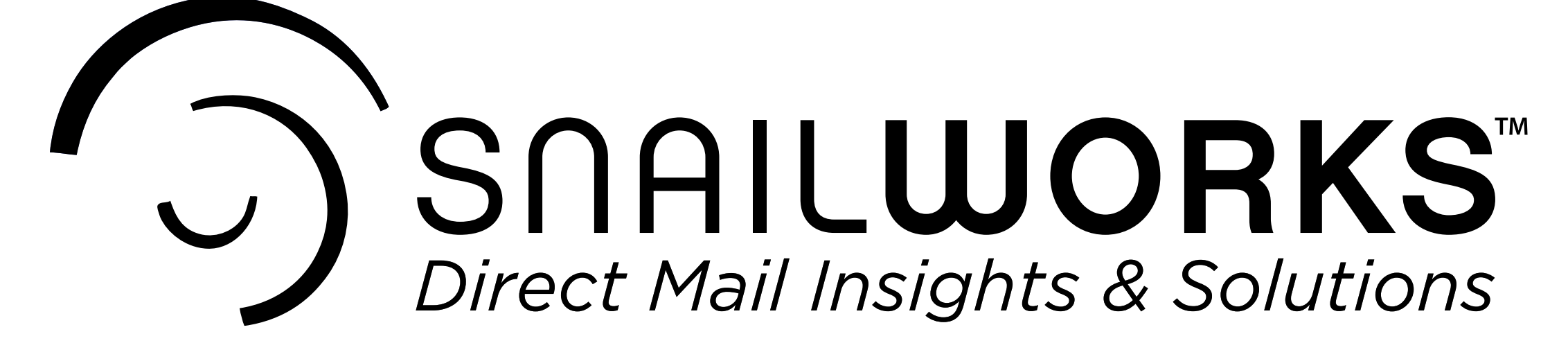

### **Creating Jobs and Uploading Data in SnailWorks**

In this demo, we will cover how to create a mail tracking job using the SnailWorks Mailer ID and upload the data file, so you have the matching Intelligent Mail **Barcode (IMb) for your mail piece.** 

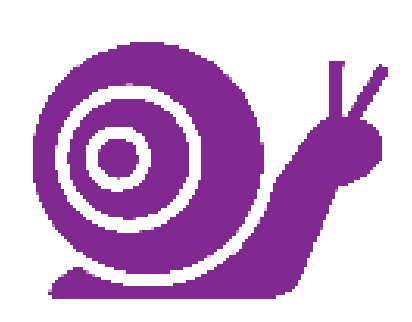

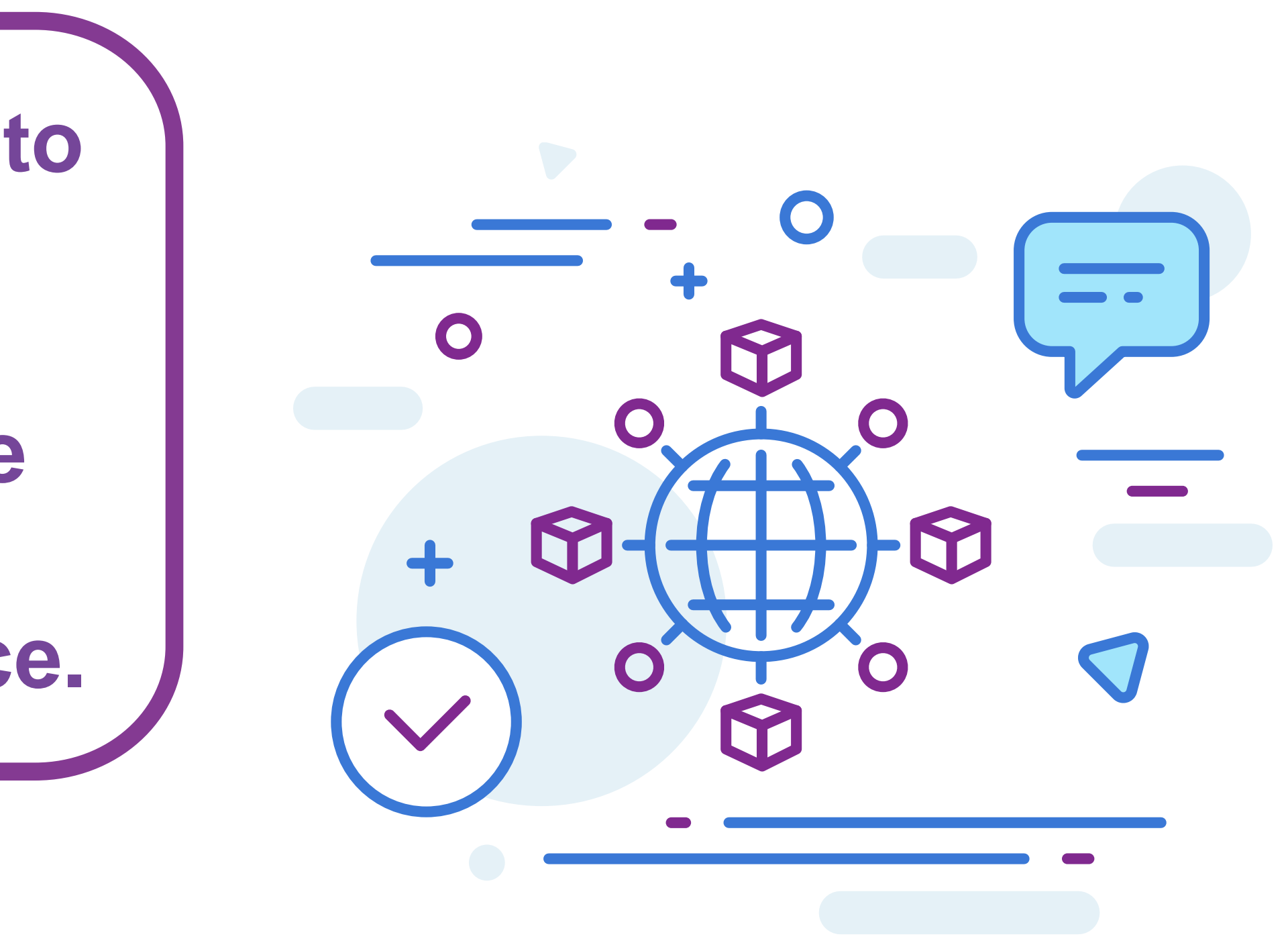

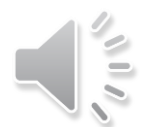

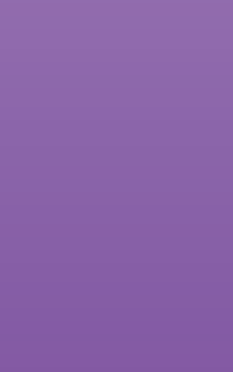

5/18/2023 3

# **CREATING THE JOB**

Once you have logged in to the SnailWorks site (www.SnailWorks.com) and access your account dashboard, click on the subaccount (if present). Then, click the plus icon [**+**], in the upper righthand corner of the red bar. This will pull up the **Mail Tracking - Create Job** screen.

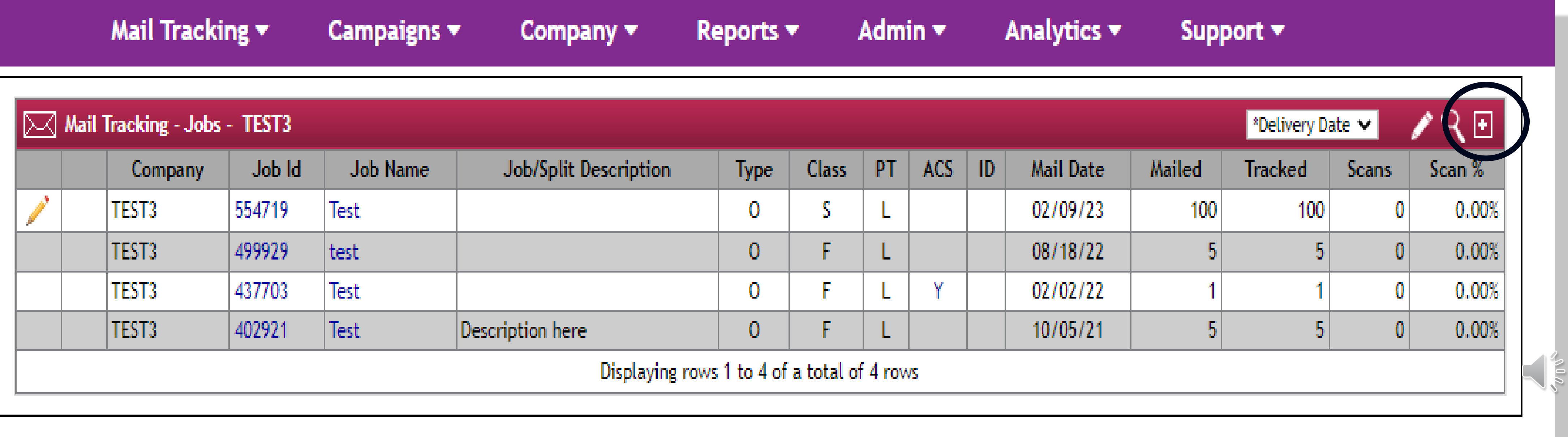

## **CREATING THE JOB**

### **This is where you will fill in the job details:**

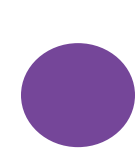

**Outbound Tracking** is the default. This is for outbound mail pieces only.

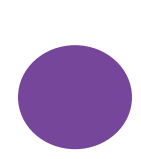

Type in your **Job Name** & **Job Description**. This is your chance to identify the mailing. You may wish to include your project number, the month & year and the project name.

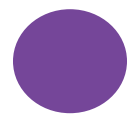

The **Mailer ID** (**MID)** will default to the SnailWorks MID.

 $\mathsf{Split}.$ Now you will add the file details. Click on **Add Outbound Split**.

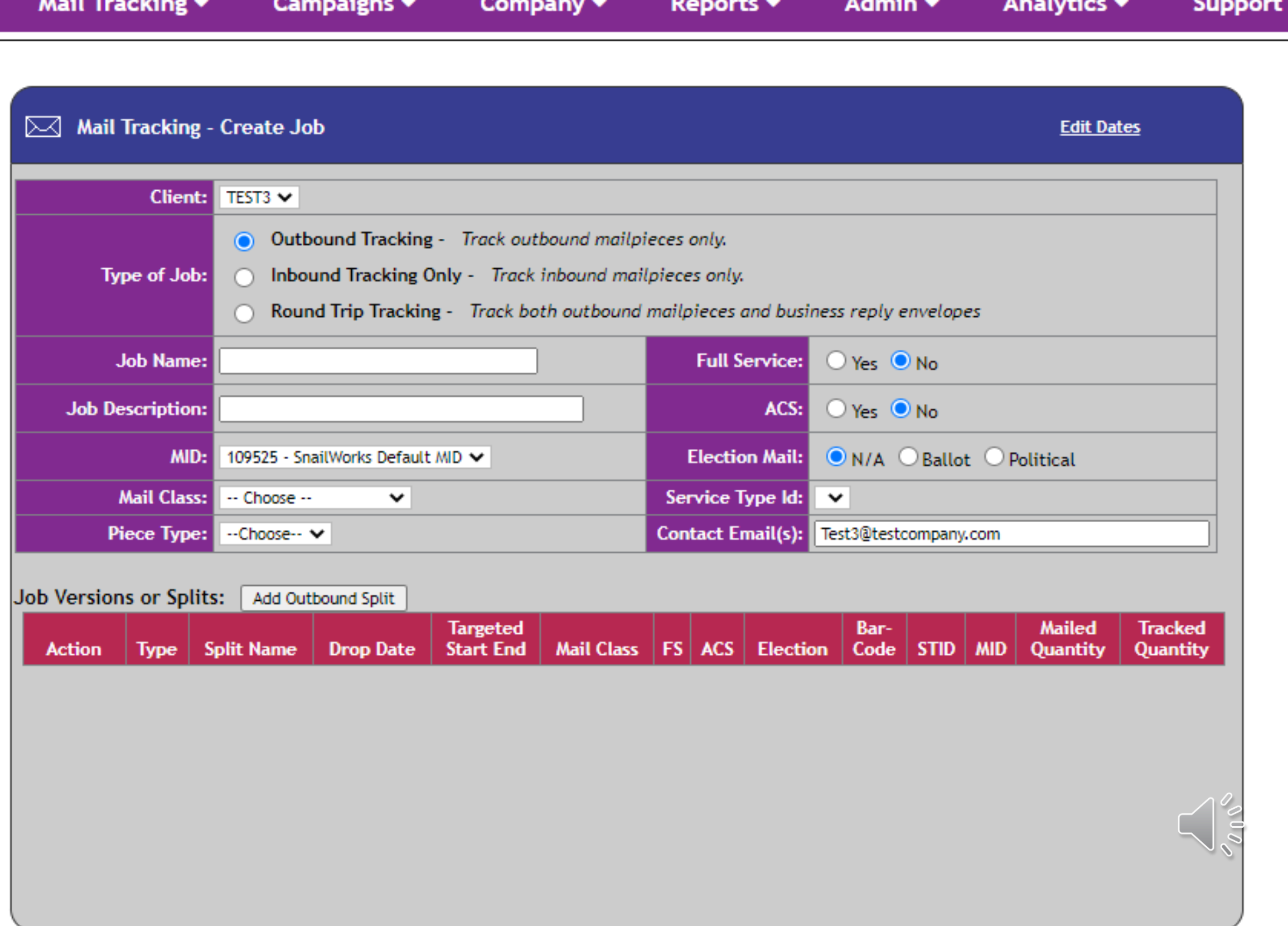

### **SNAILWORKS**

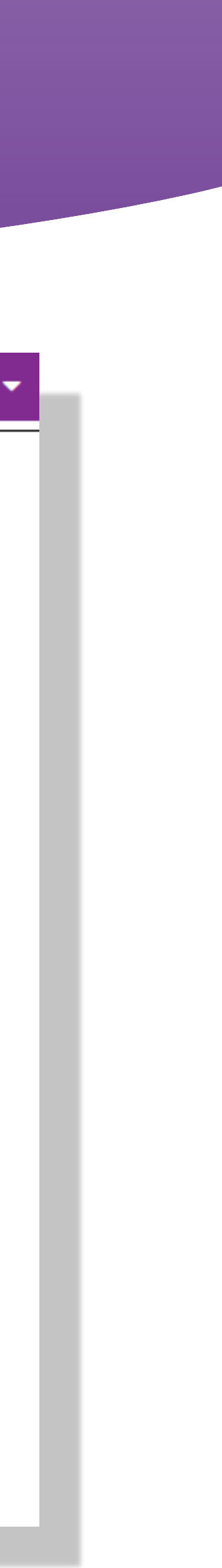

Choose the **Mail Class**, **Piece Type**, Yes or No if you are mailing **Full Service** or including **ACS**, and if this is **Ballot** or **Political** mail. These choices will determine the **Service Type ID (STID)**.

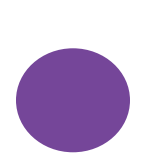

The **Contact Email(s)** is for the person/people that need to receive the job notification emails. You can add additional addresses by separating them with a comma.

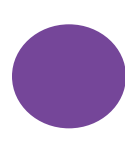

## **CREATING THE JOB**

### **This is where you will fill in the job details:**

**Split Name** can be the same as your job name if you only have one package/file. If you have more than one, it should be different for each one.

The **Split Description** can be the same as the Split name or you can leave it blank.

The next eight fields should prefill from the previous screen. If you need to change the **Mail Class** or **Piece Type**, this is where you can do so.

Enter the final record count in both the **Mail Qty** and **Tracked Qty** fields. You will be tracking all records in your mailing.

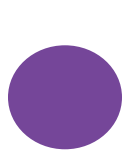

Select or type the **Mail Drop Date**. This is where you stop and click on **Save**. You can then add additional splits/packages at this time.

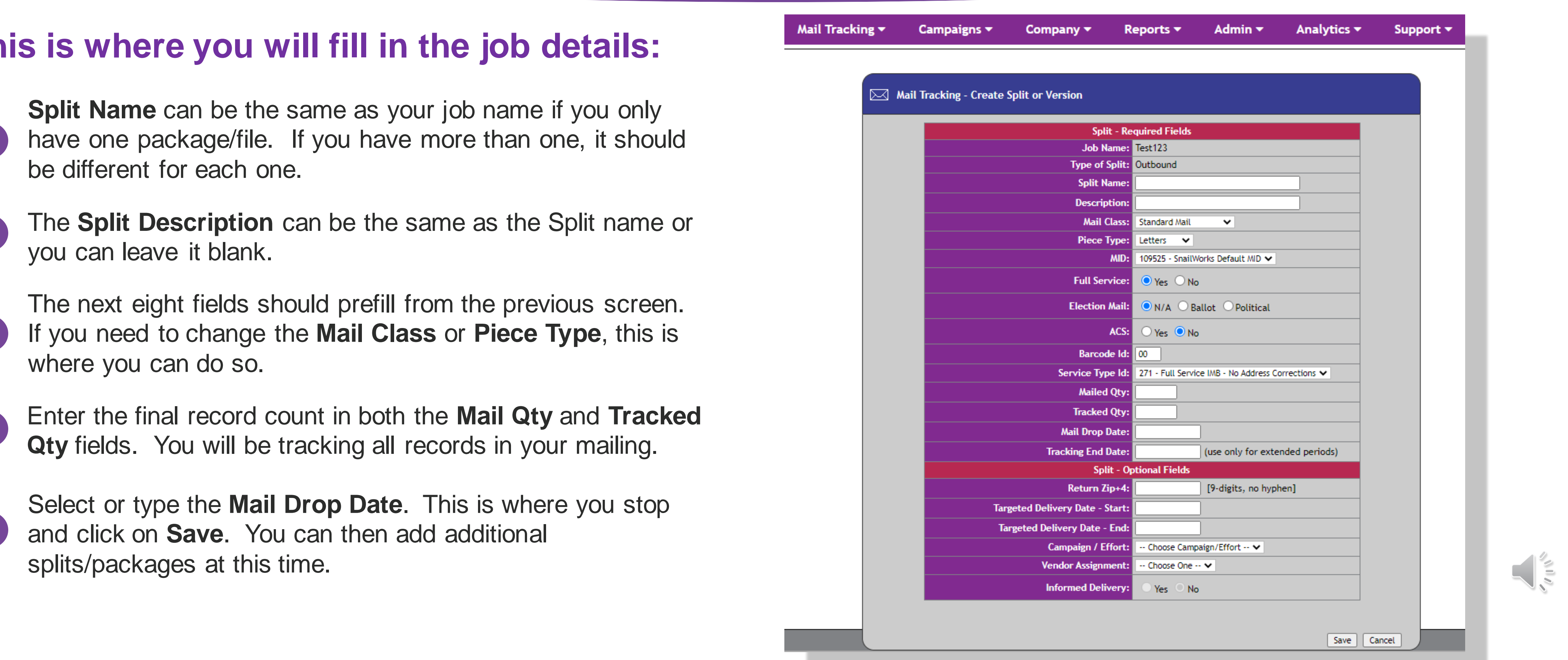

5/18/2023 6

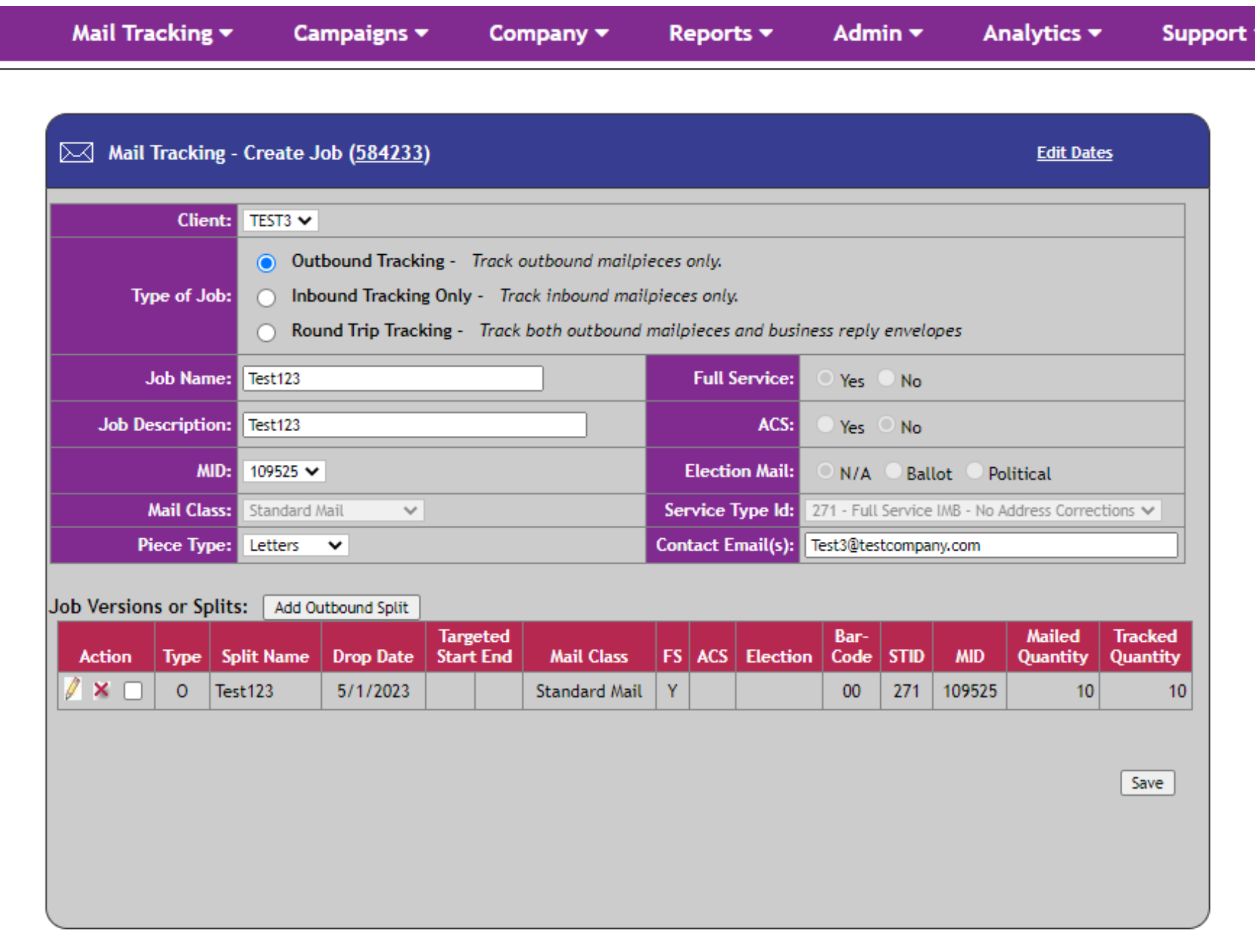

## **CREATING THE JOB**

This is how your job should look when you have entered all job information. Now you can click on **Save** to move to the next screen.

**SNAILWORKS** 

WIII DE SNOWN. On this screen, you will find the details needed to create your IMbs. You have two options on how to proceed with your data file. The first is to click on **Upload Files** and follow the instructions for loading the data. The other is to take the IMb details shown on this page back to your presort software to build the IMb and click on **Done**. You will need to plug in the **STID**, **MID** and starting **Serial Number** and proceed with sorting your file. Be sure to mark the job as tracking to ensure the STID is not changed. Once you click on Upload Files, the **Mail Tracking - Upload & Encode Files** screen will be shown.

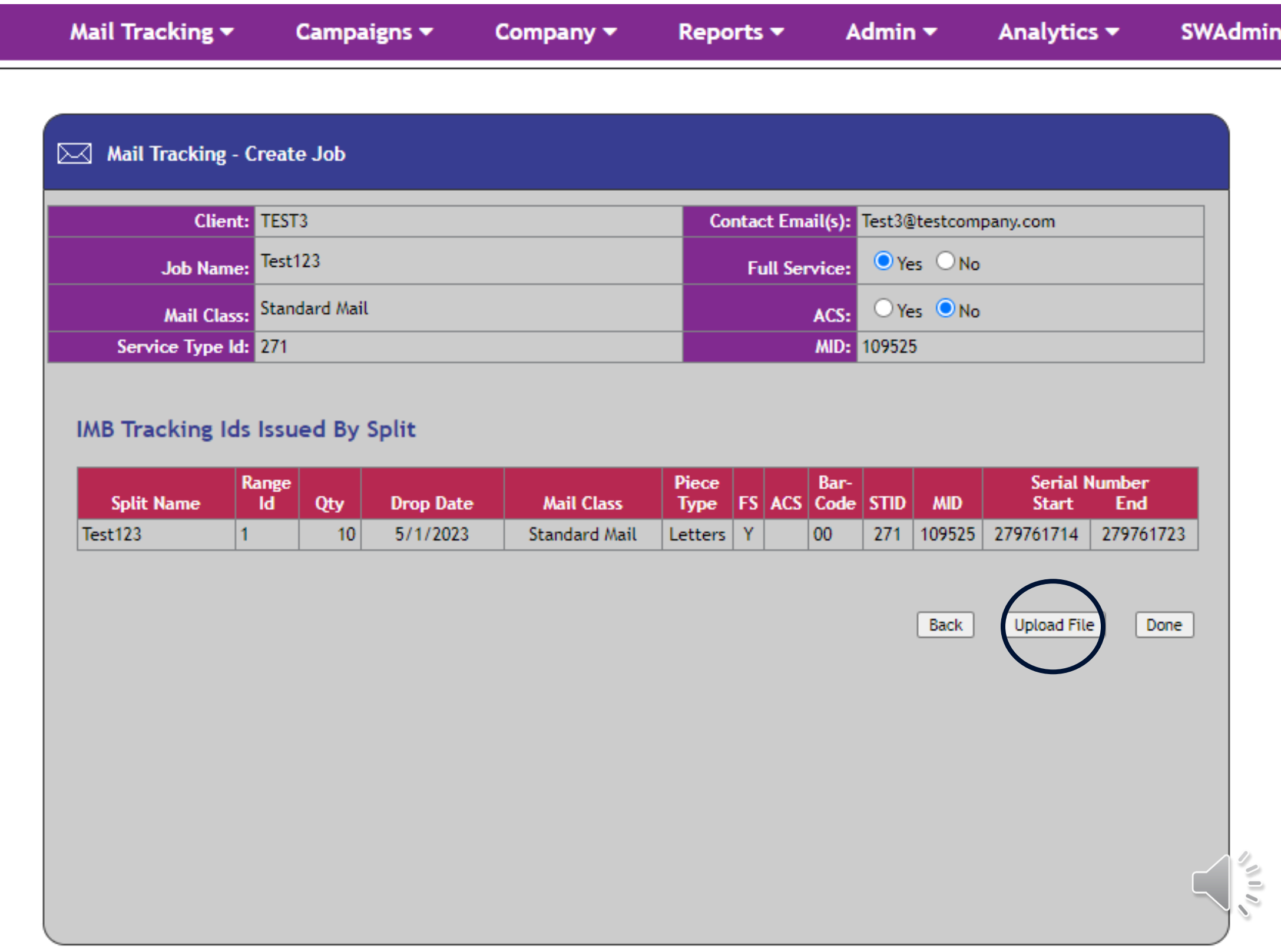

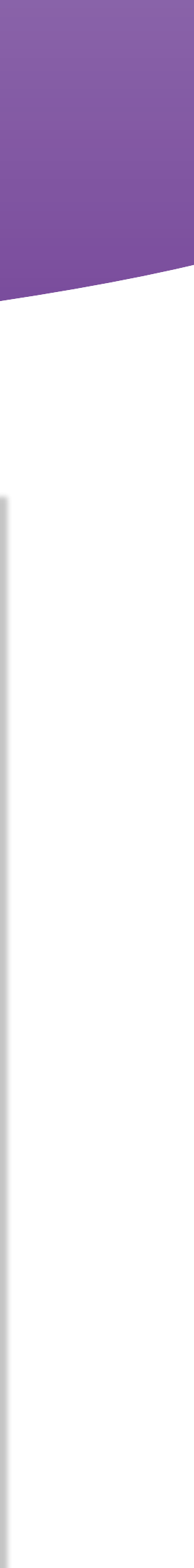

### **This is where you will fill in the File Upload details:**

- If you are going through the job to upload the data, the first four fields will be prefilled.
- 
- **File Options**: you will ALWAYS select **New or Replace Existing Records for this Job/split**. If you need to add records to your job, you will need to delete this job and create a new one.
- **Encoding Options**: If SnailWorks will be creating the IMbs, select **SnailWorks to Assign IMbs**. If you have created them, you will select **Informational Upload**. This tells us which records receive each of the serial numbers.
- **Return File Format**: The **Short Format** will only contain the Record ID, the IMb and the Encoded IMb. The **Long Format** will contain all fields that have been mapped and uploaded.
- 
- **File to Upload**: Click on **Choose File** and select the file from your system.
- 
- **Is File Standard Format?**: Select **Yes** if you followed our format or **No** if you need to map your data fields.
- **Click on Submit** when you are done.

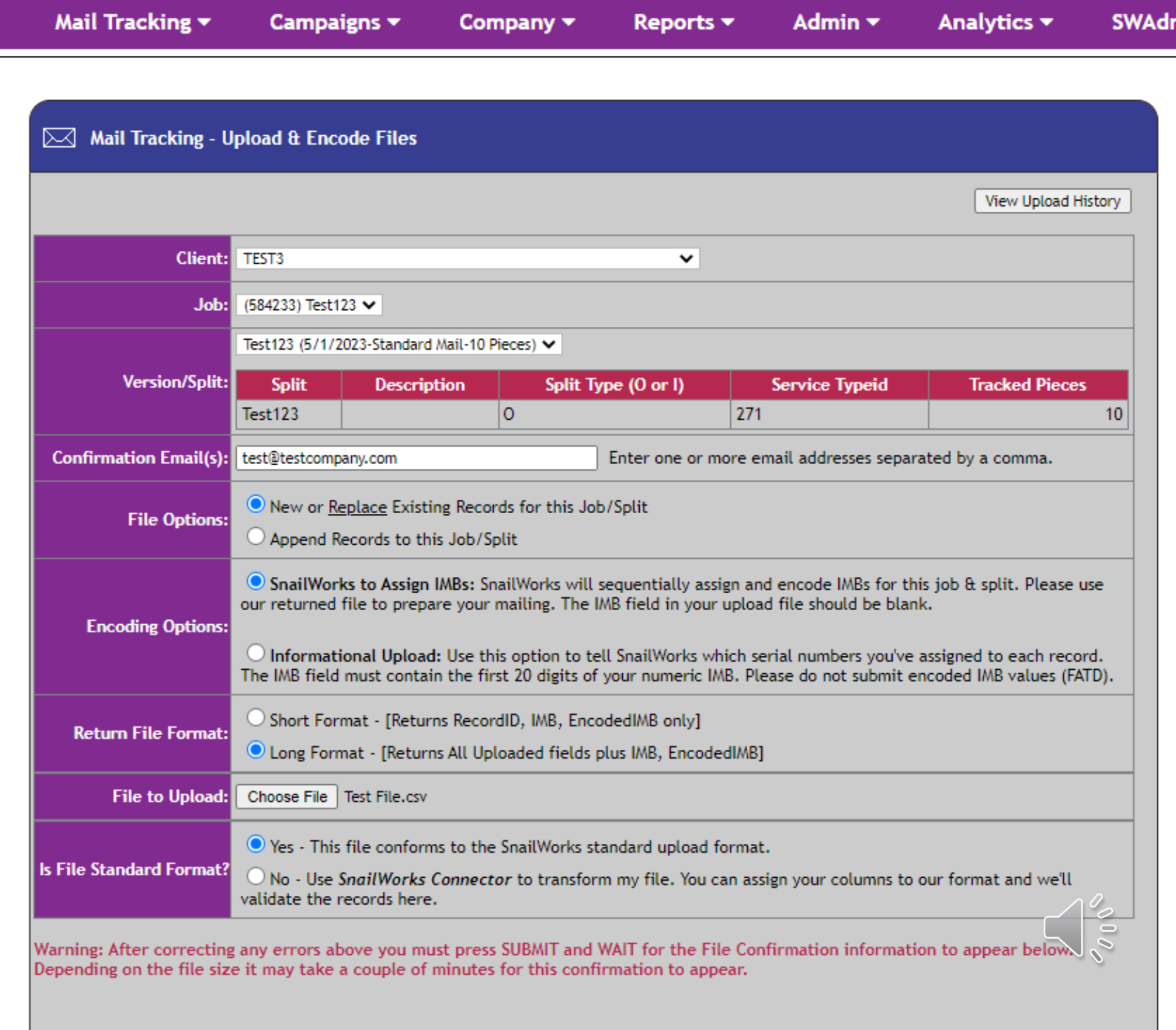

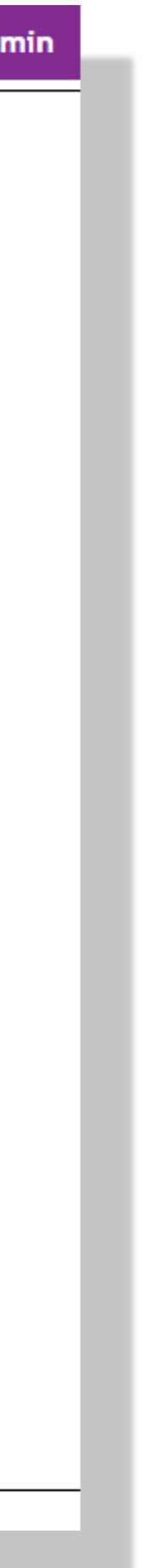

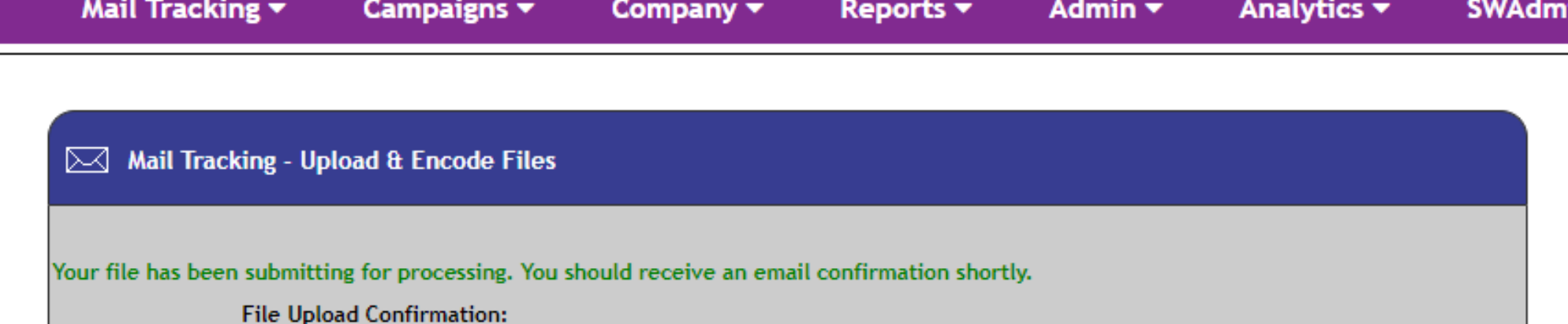

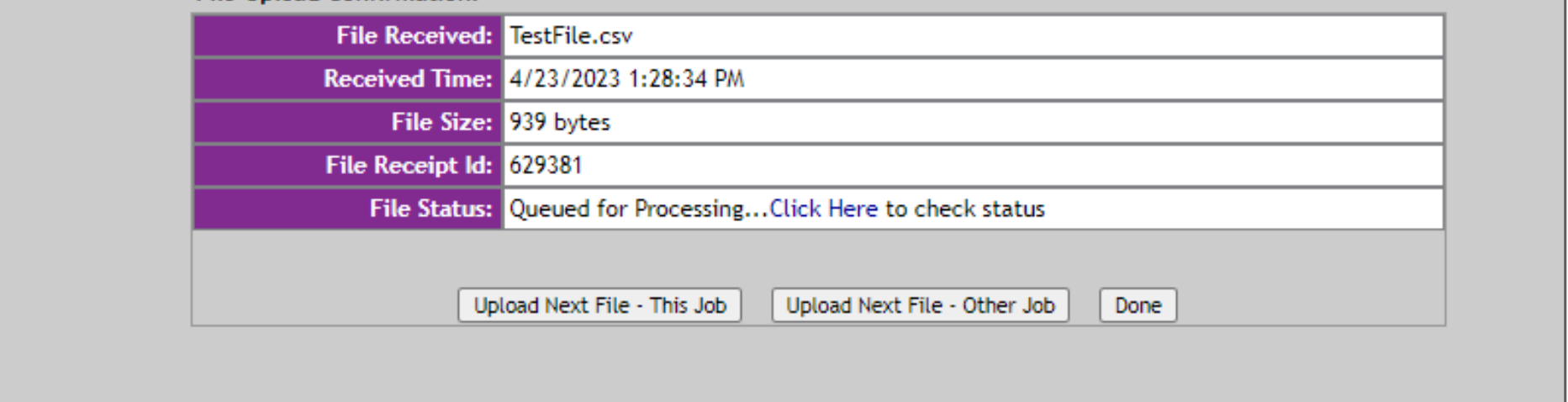

If following the SnailWorks Standard File Layout, you will see the message to the left indicating the file has been submitted for processing.

An email will be sent to confirm it is uploaded successfully or if there are issues. The issues should be explained so you can go back and fix your file and upload again.

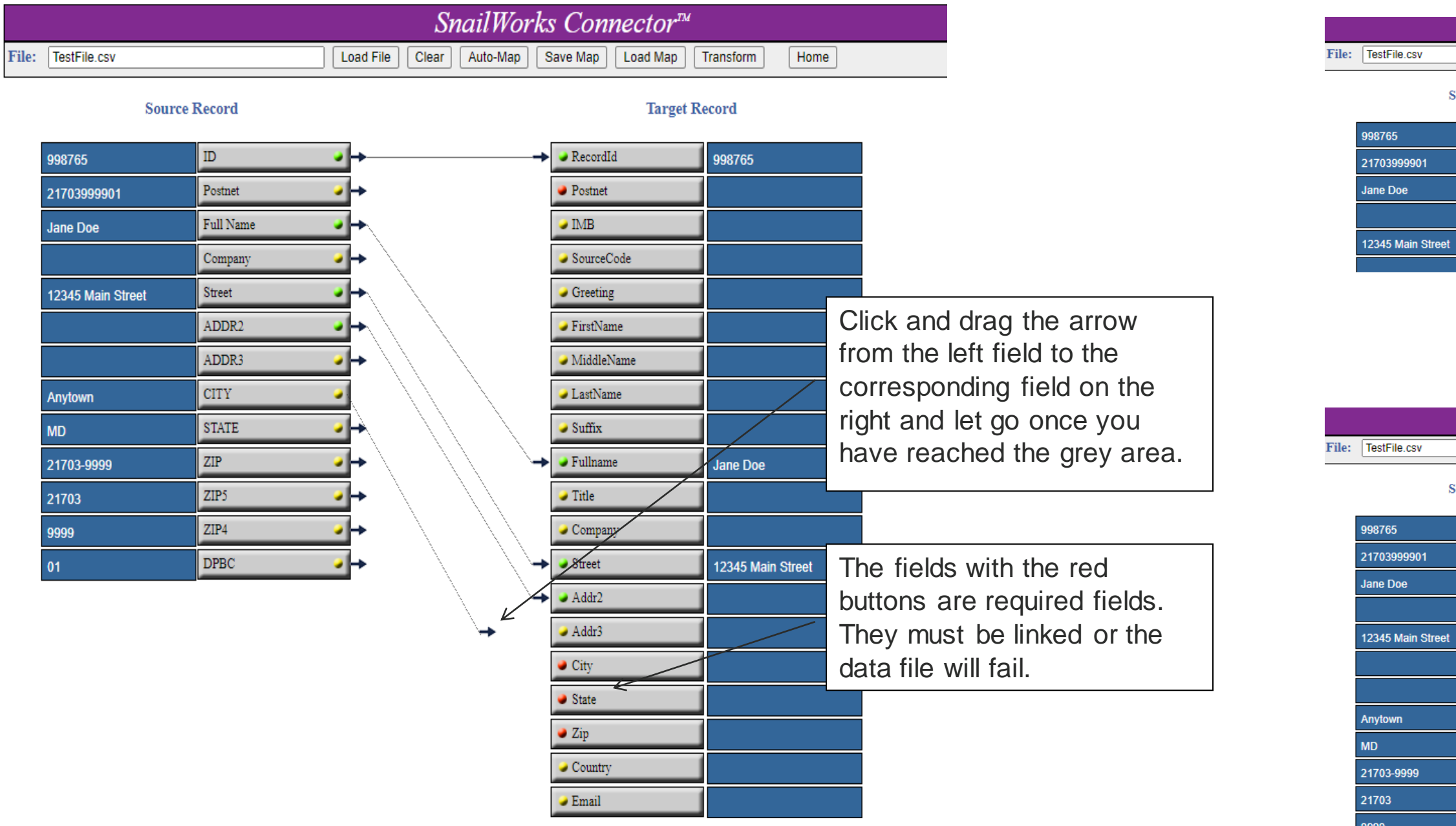

File:

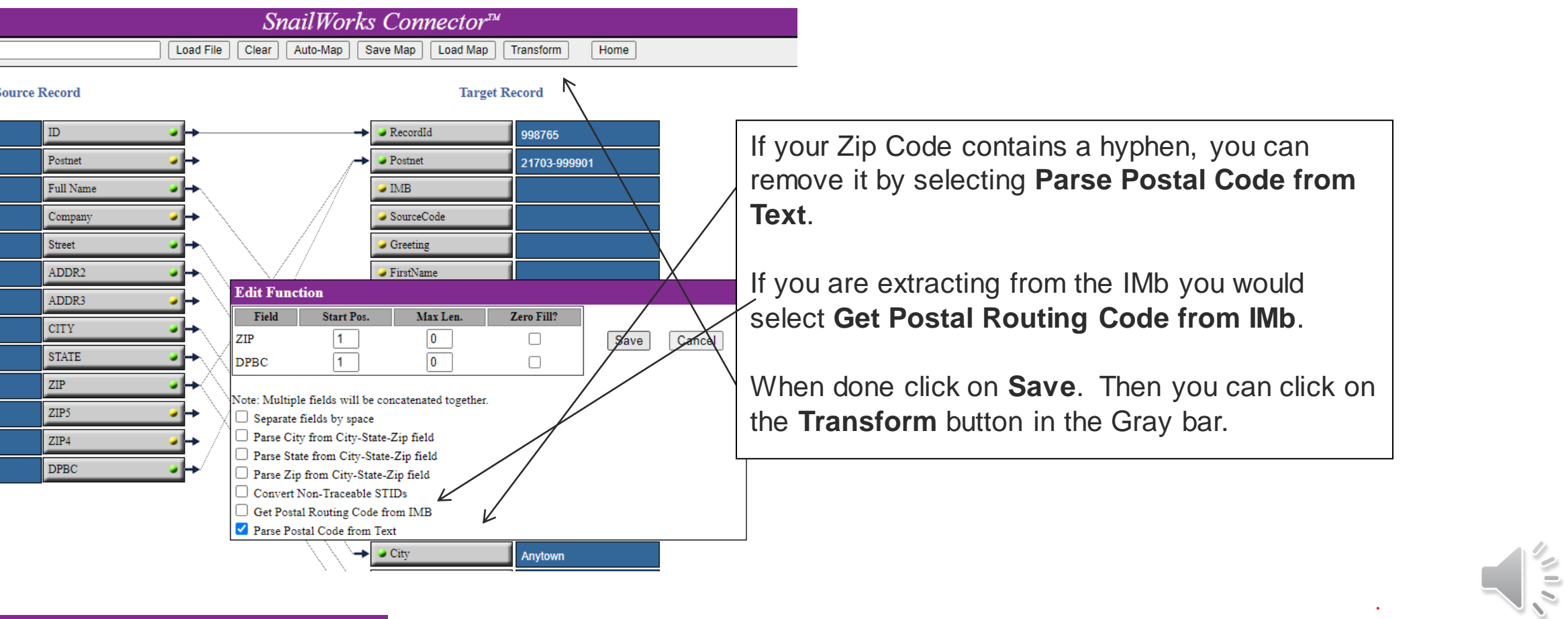

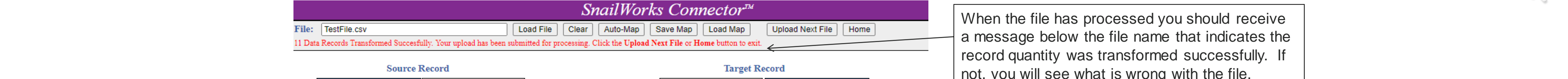

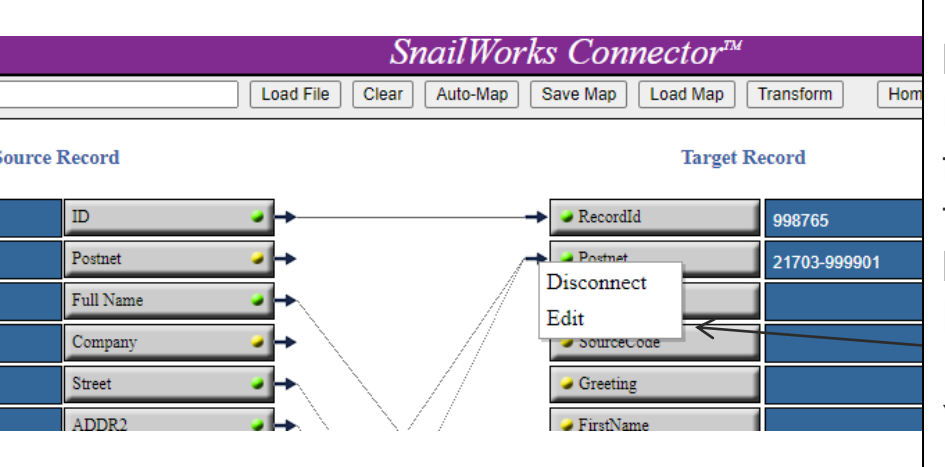

If you do not have a **Postnet** field in your data, you can build it using the **Zip Code**, **+4** and the **DPB** from your NCOA or CASS. Click and drag all three to the Postnet field. If you only have the Zip+4 and DPB fields connect those and then right click on the tip of the arrow. This will bring a text box out that gives you the option to **Disconnect** or **Edit** the link. Select **Edit**.

You can use this when uploading Informational data by connecting the IMb to the **Postnet** field and extracting the **Postnet**.

When the file has processed you should receive a message below the file name that indicates the not, you will see what is wrong with the file.

### MAIL TRACKING SERVICES

That should cover all the basics. As always, if you have any questions or need assistance, please contact your Project Manager. We love talking about **SnailWorks!** 

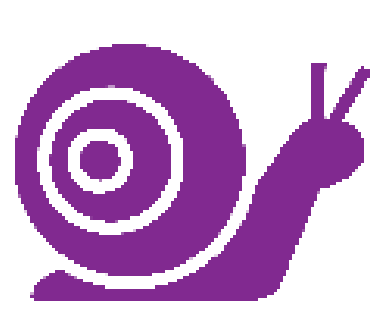

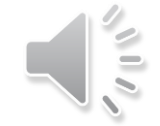

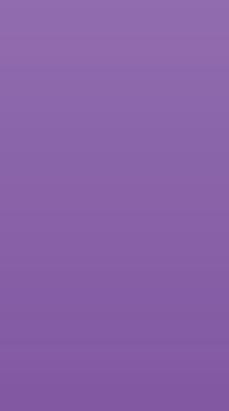

## QUESTIONS?

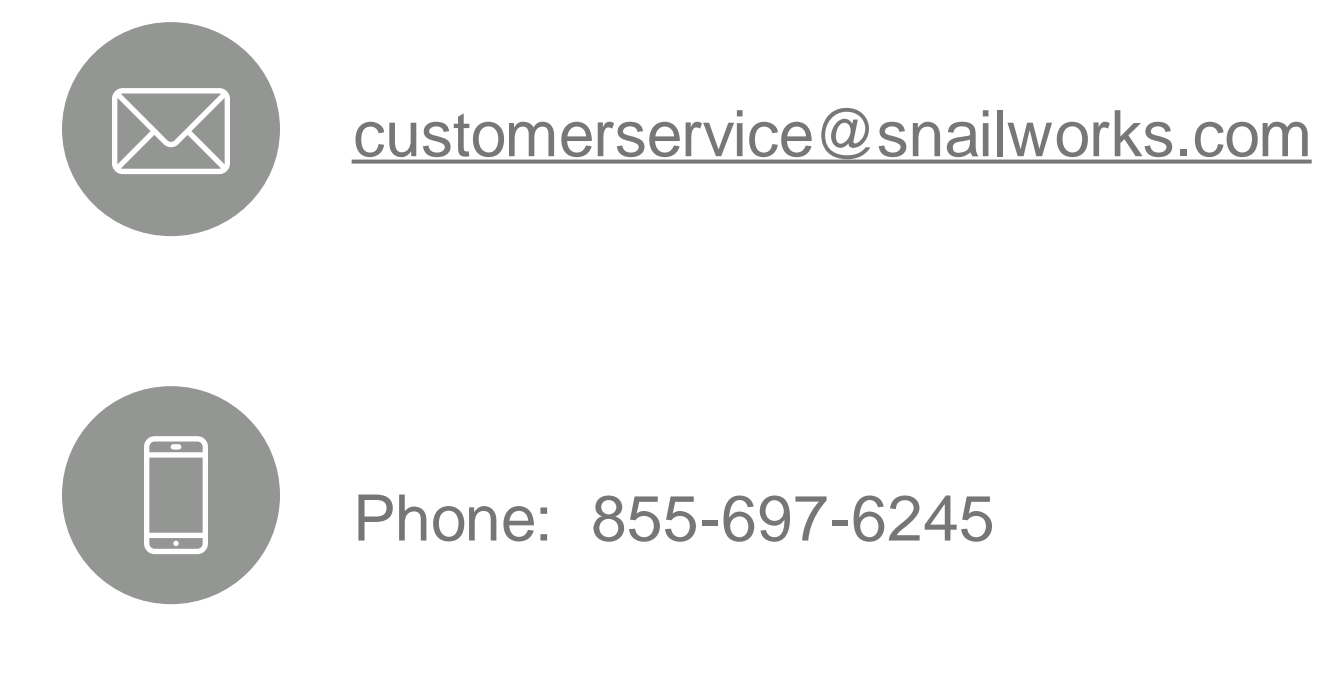

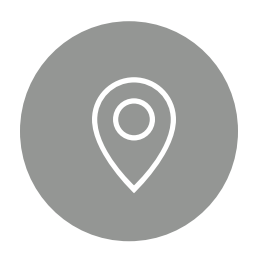

### We love to hear **from our clients!**

4510 Buckeystown Pike, Frederick, MD 21704

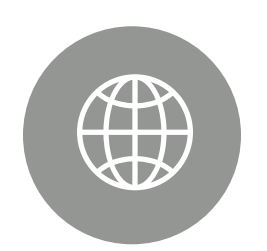

snailworks.com